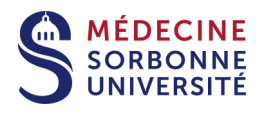

## **Tutoriel 02 Enregistrement avec Panopto**

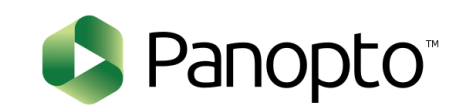

Version: Version 0

Date: Mars 2020

Auteur(s) : Service Pédagogique Numérique

## Table des matières

## <span id="page-2-0"></span>**1. Enregistrement**

## 3. Enregistrer

1 Cliquer sur Powerpoint

**Vous avez choisi d'enregistrer votre cours avec powerpoint, message de confirmation**

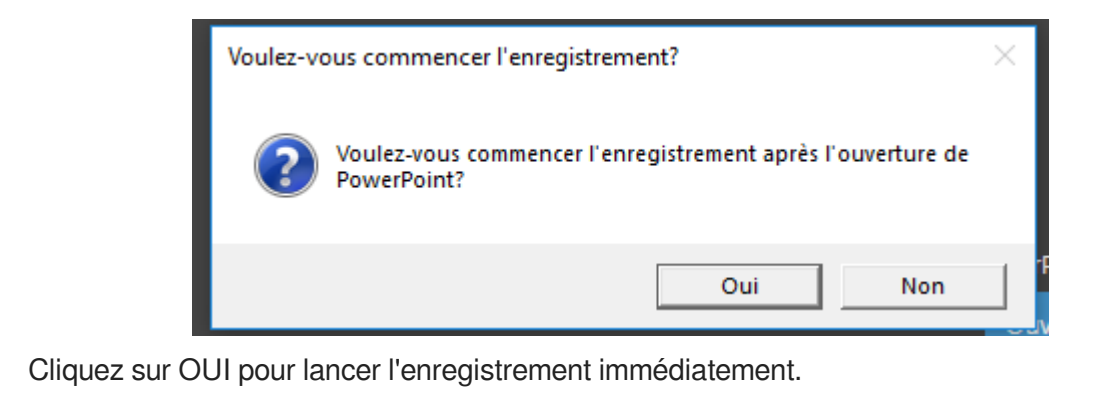

- 2. Cliquez sur NON pour lancer en différé. Lorsque vous êtes prêt lancez l'enregistrement  $\bullet$ **De préférence cliquer sur OUI**
- 2 Terminer l'enregistrement

 $\blacktriangle$ 

 $\bullet$ 

⊣

Le cours est terminé, cliquez sur Arrêter pour stopper l'enregistrement. Vous êtes dans l'onglet "**gérer mes enregistrements**"

**Conseil :** Attendre la fin de la "Progression du téléversement"pour fermer la session.

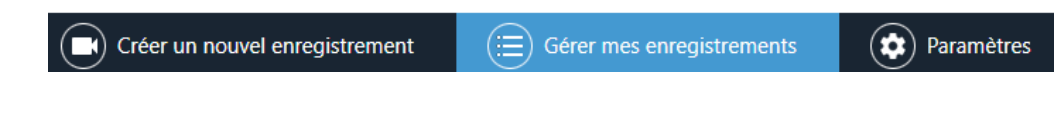

Dans le cas ou vous fermez l'enregistreur avant la fin de cette tâche, la vidéo ne sera pas téléversée dans votre dossier. Elle restera en "Pause".

3 Se connecter sur Panopto web

Pour que la vidéo soit diffusable il faut se connecter sur Panopto à partir d'un navigateur https://sorbonne-universite.cloud.panopto.eu/

4 Se déconnecter et fermer la fenêtre.